### **한국약학교육협의회 실무실습 강의 수강신청 방법**

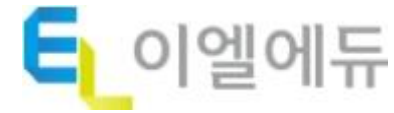

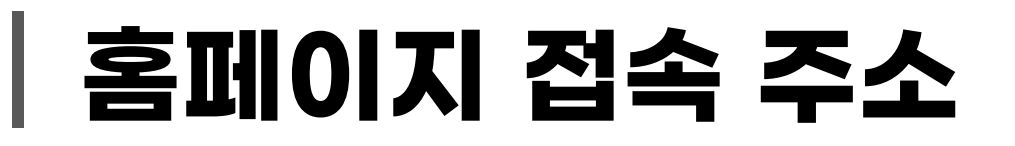

### [ 강의 수강 홈페이지 ]

<http://ikape.eledu.co.kr/main/main.php>

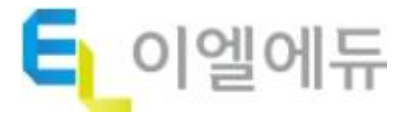

## **접속 및 로그인**

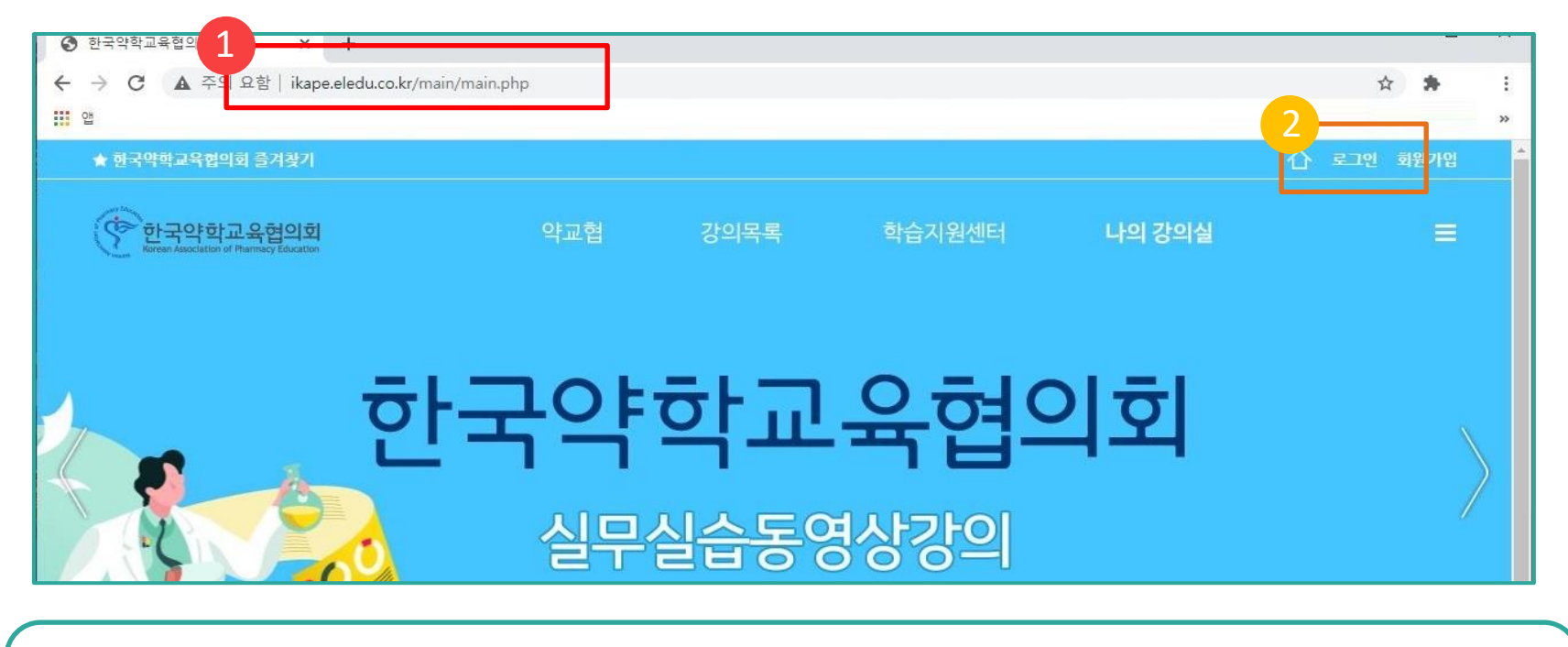

1. 인터넷 주소창에 한국약학교육협의회 실무실습강의 홈페이지 주소를 입력하여 접속합니다. ([http://ikape.eledu.co.kr/main/main.php\)](http://ikape.eledu.co.kr/main/main.php)

2. 화면 우측 상단의 [로그인] 버튼을 클릭합니다.

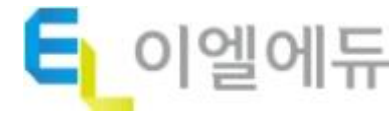

## **교육원 접속 및 로그인**

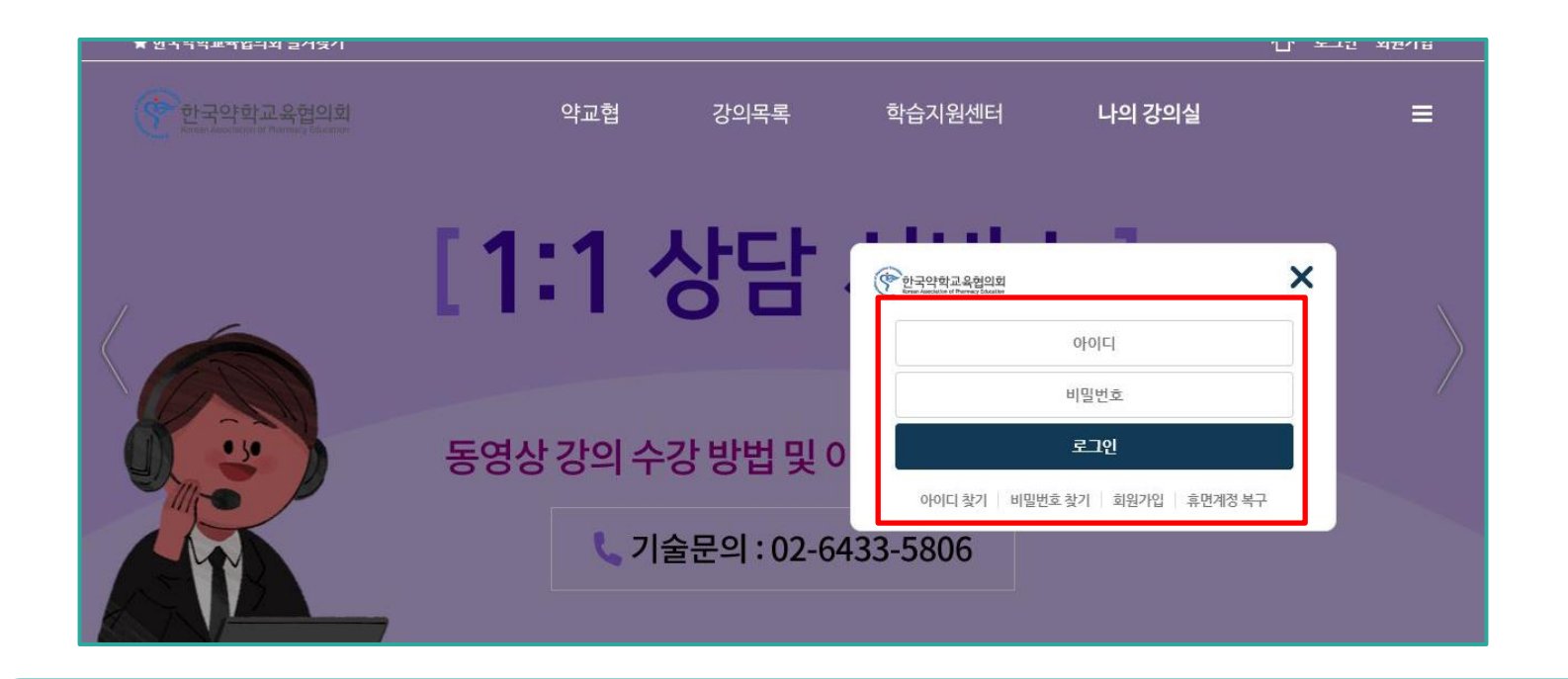

- 1. 로그인 창이 뜨면 가입한 아이디와 비밀번호를 입력합니다.
- 2. [로그인] 버튼을 클릭합니다.

※ 아직 회원가입이 되어있지 않다면, 회원가입을 진행해주시기 바랍니다.

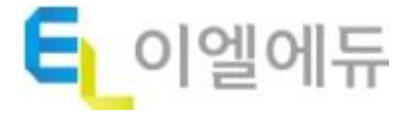

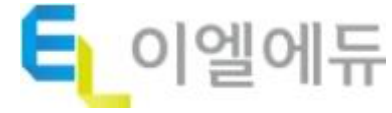

#### 1. 로그인 후, 홈 화면에서 화면 상당 중앙의 [강의목록] 메뉴를 클릭합니다.

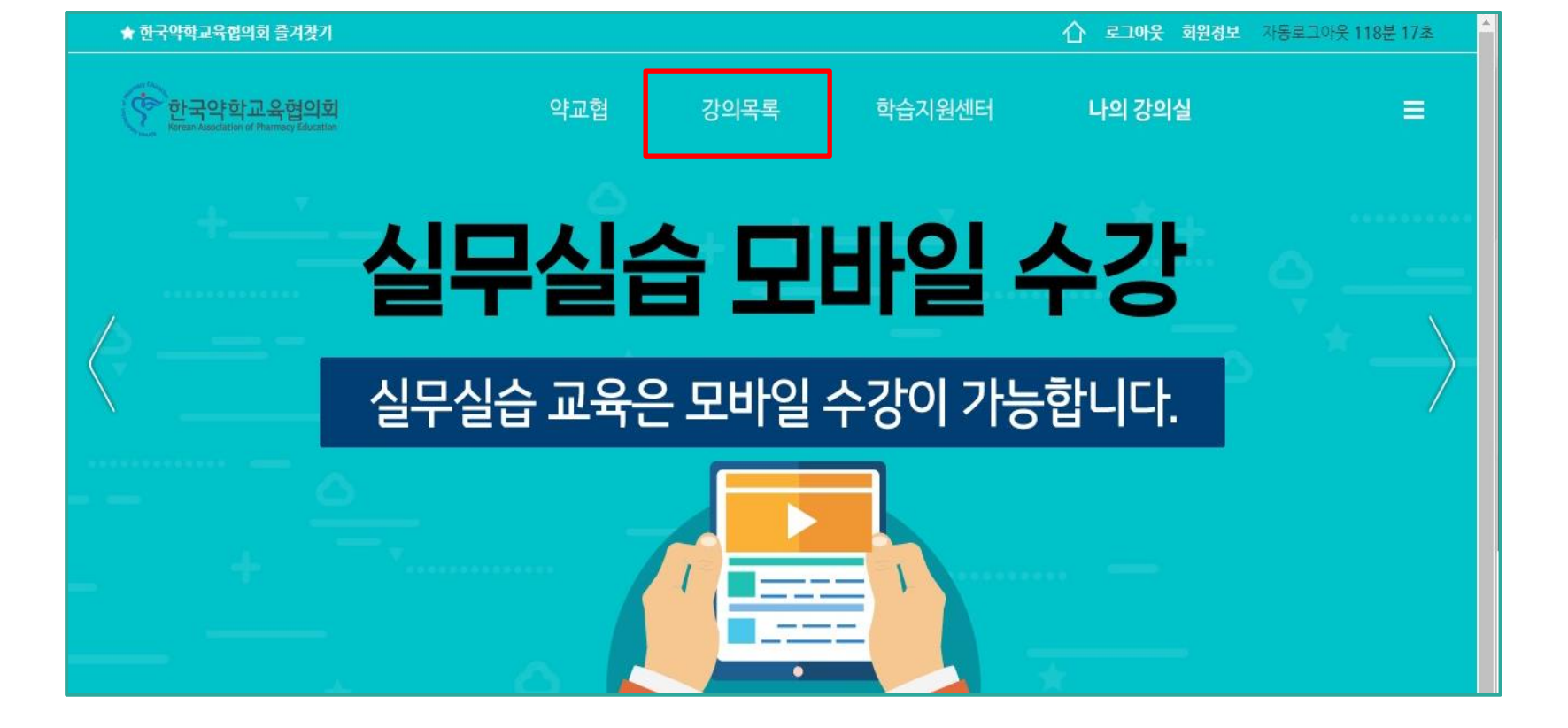

# **강의 수강신청**

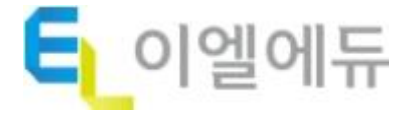

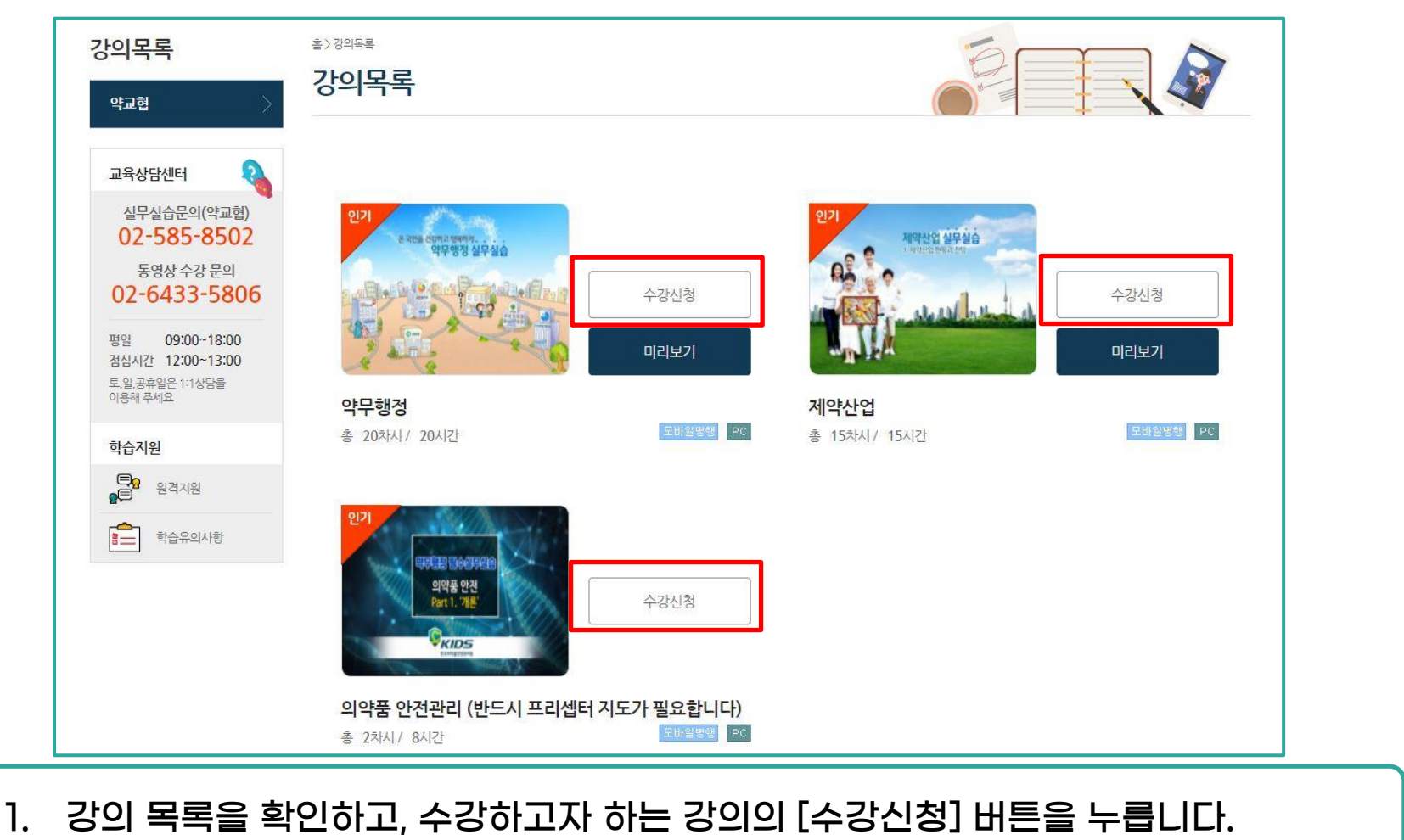

# **강의 수강신청**

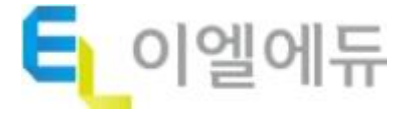

#### 1. 수강을 시작할 날짜를 선택합니다.

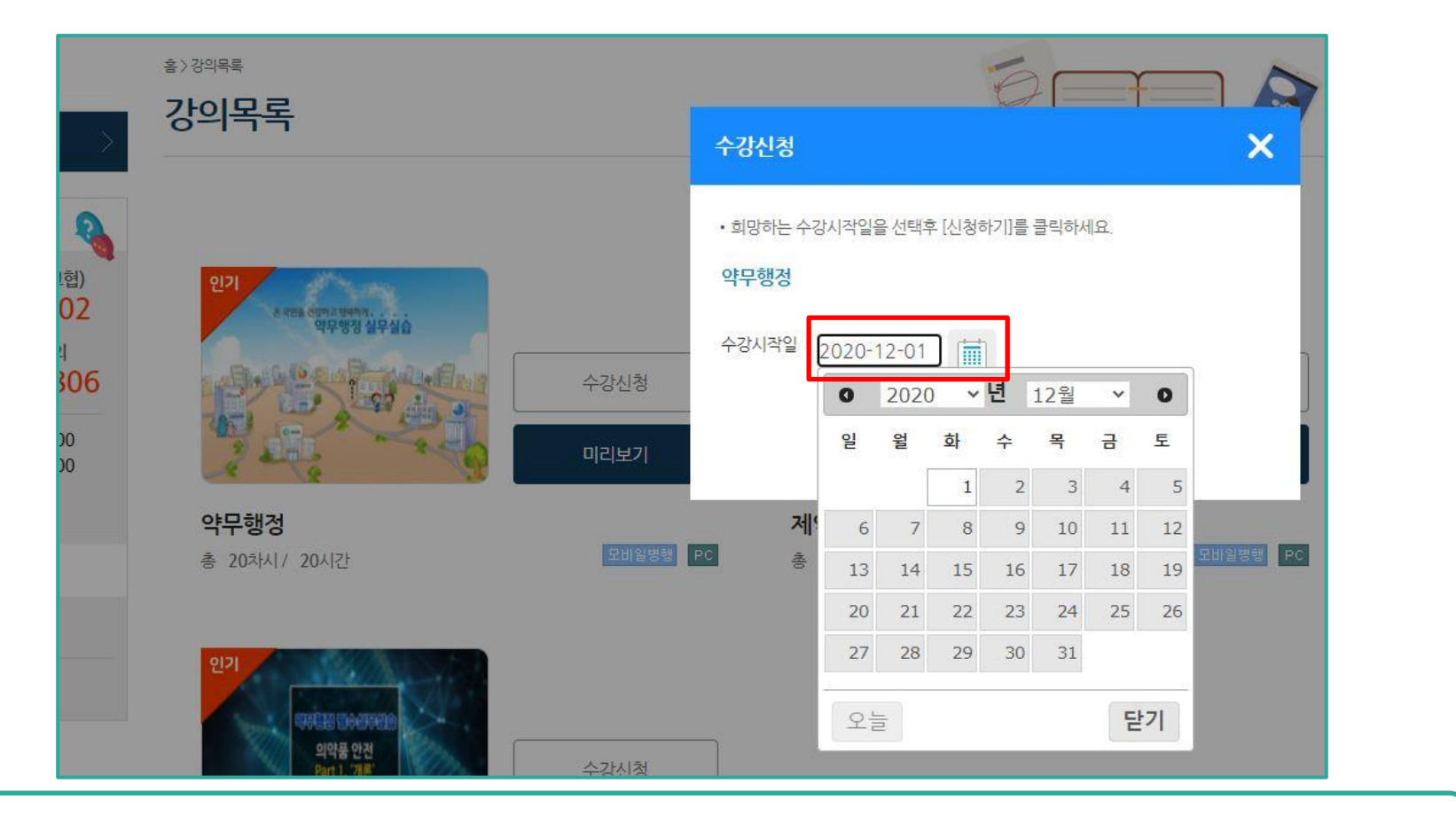

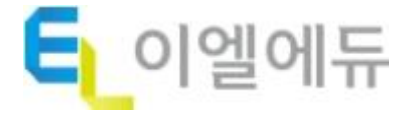

#### 1. 날짜를 선택하고 [신청하기] 버튼을 누른 뒤 팝업창의 [확인] 버튼을 누르면 수강 신청이 완료됩니다.

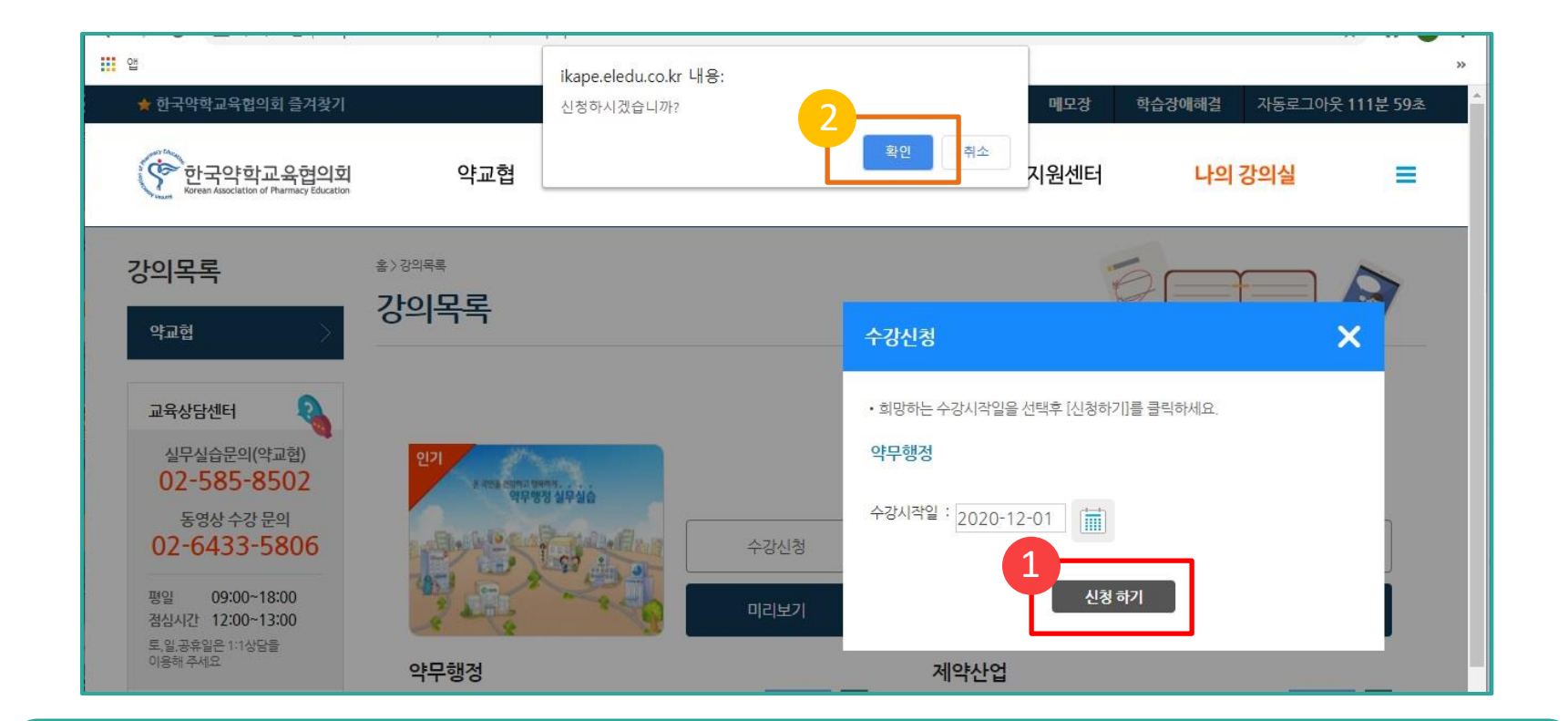

# **강의 수강신청**

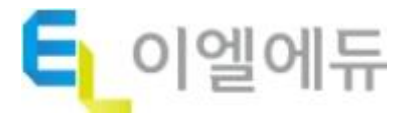

#### 1. 수강신청 내역은 [나의 강의실] – [수강신청 내역]에서 확인할 수 있습니다.

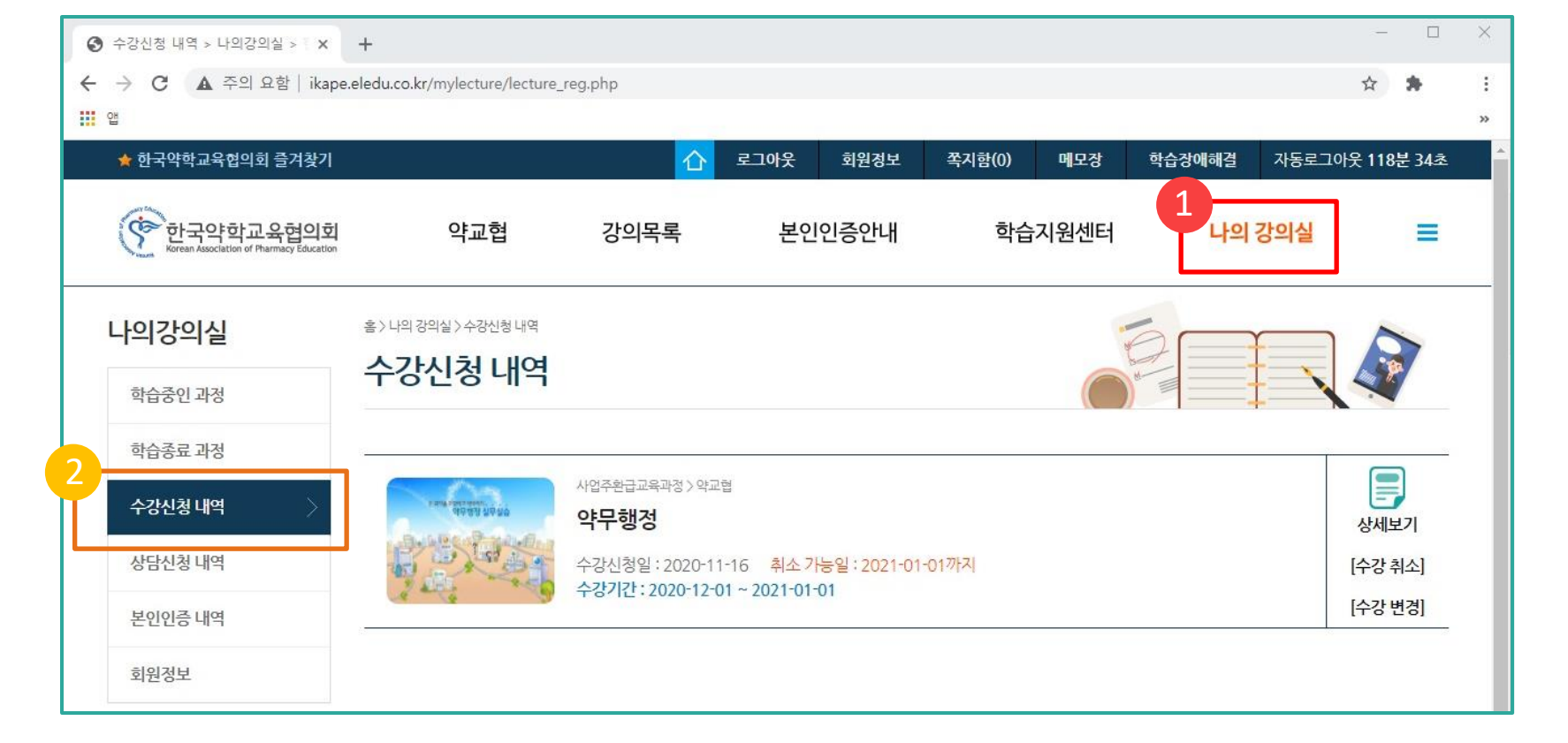

# **수강신청 내역 확인**

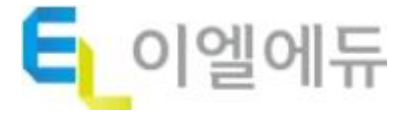

#### 1. 신청이 승인되면 [나의 강의실] – [학습중인 과정]에서 강의 수강을 진행할 수 있습니다.

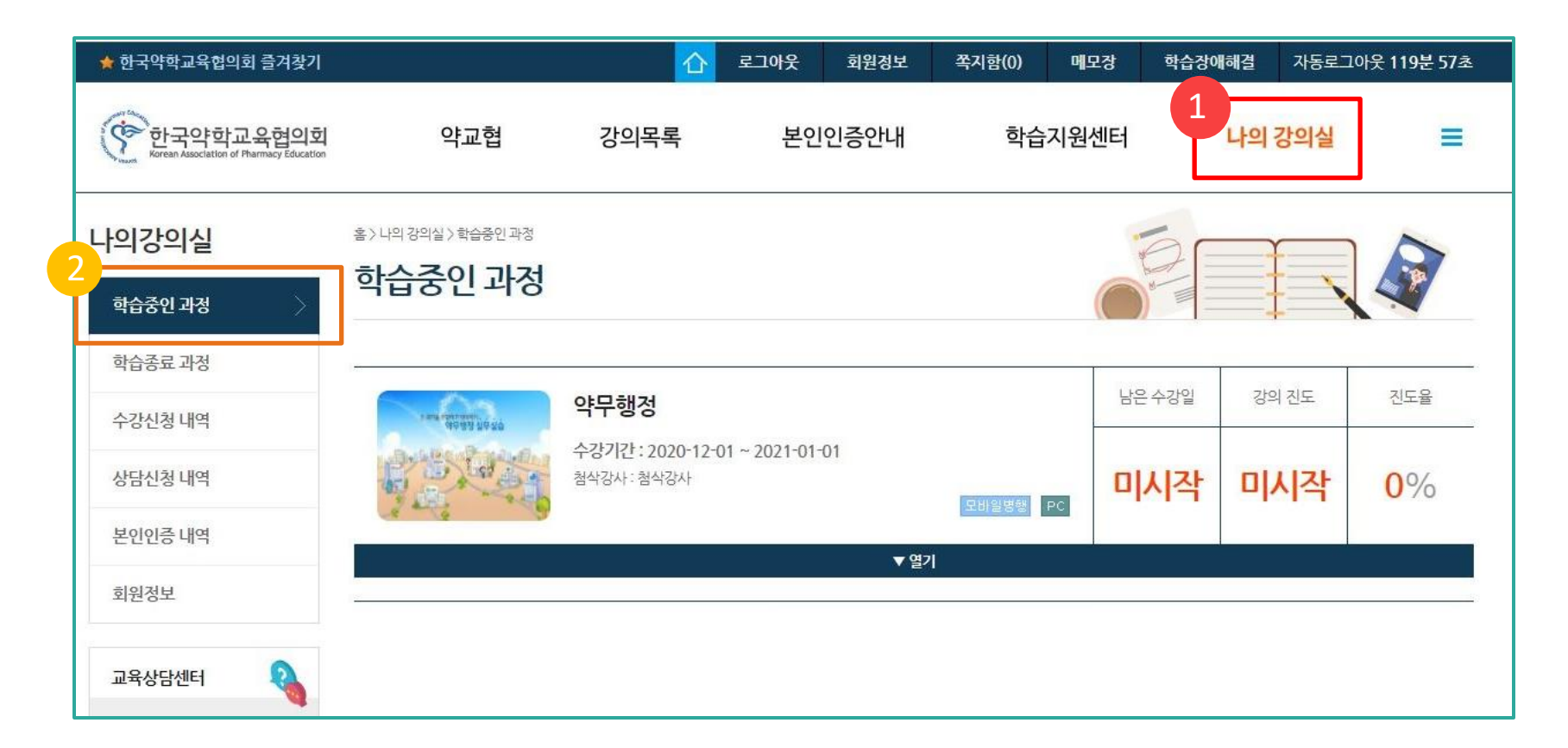

# **수강신청 내역 확인**